Ubion

# **Coursemos** App Quick Manual

- Learning Management System

코스모스 앱 서비스 안내서

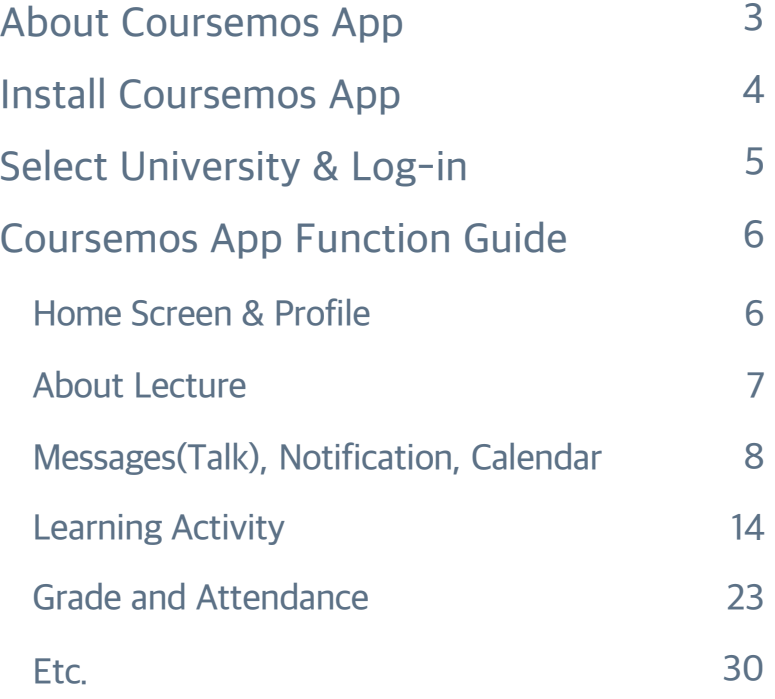

## About Coursemos App

Using the Coursemos app, You can experience the LMS of the PC environment on your smartphone. Coursemos app delivers not only Lectures, Messages, Notifications but also Interface of Timeline style classroom. And it also provides leaning activities such as Discussion, Quiz, VOD and differentiated push notification with a mobile web.

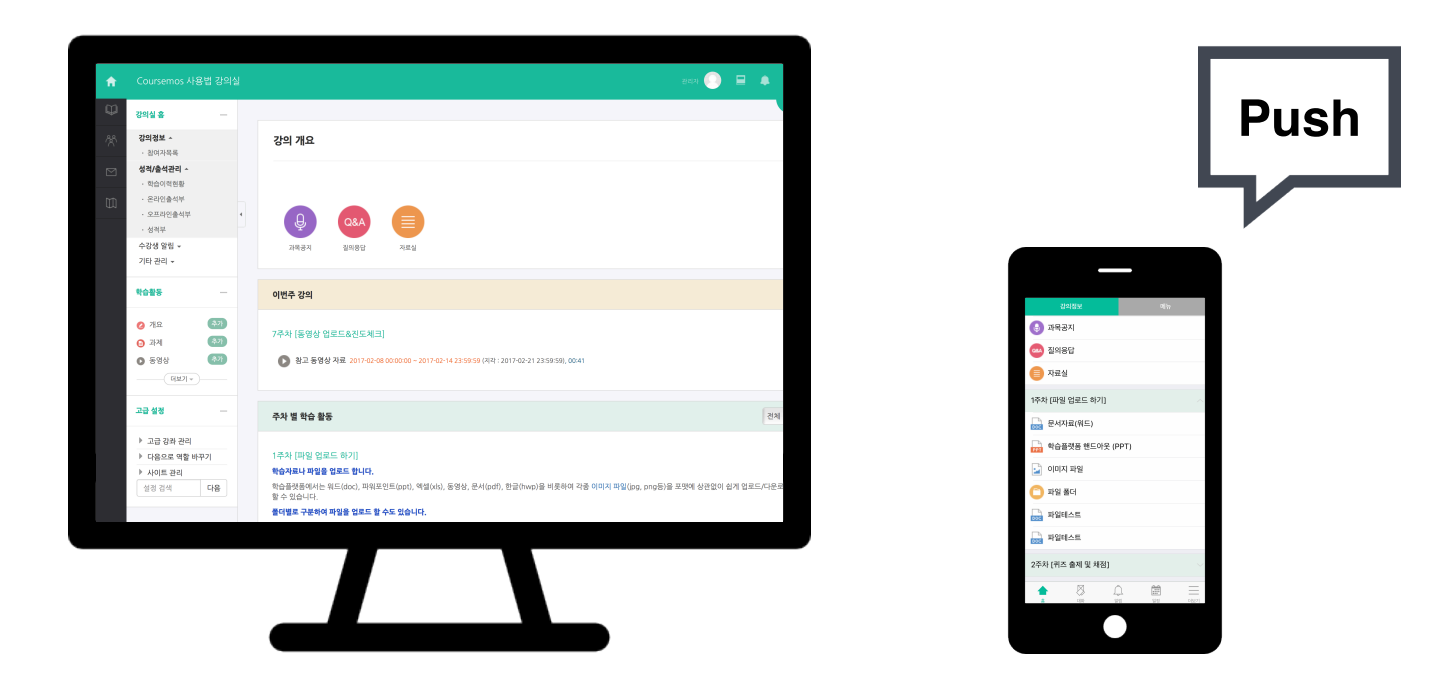

## Install Coursemos App

Coursemos app supports iOS and Android systems.

Search **"Coursemos"** on the App Store or Google Play and install application.

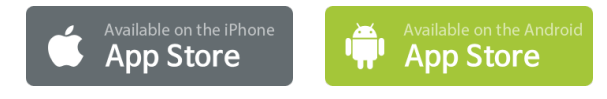

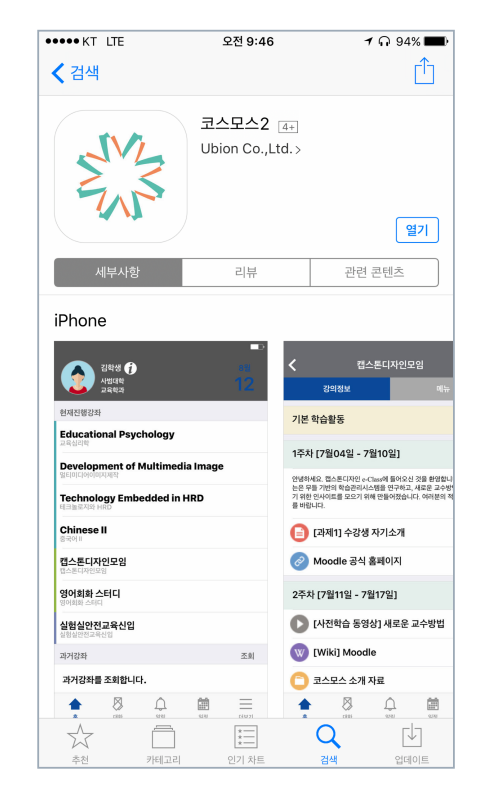

### **iOS Android**

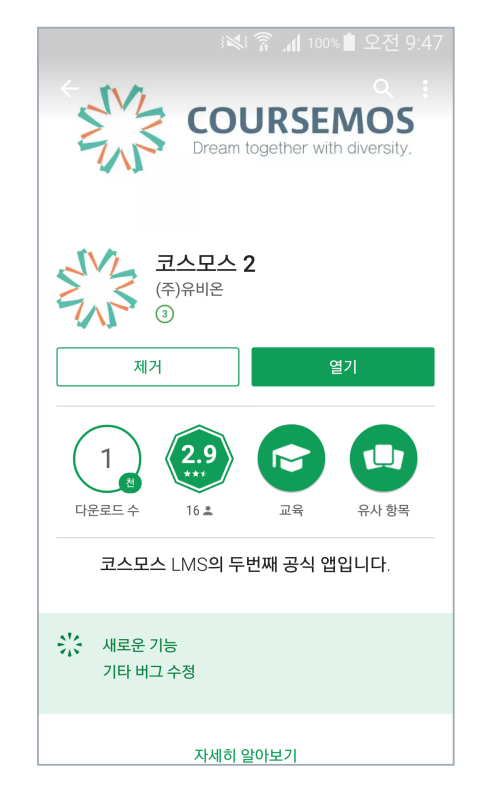

## Select University & Log-in

Coursemos app provides coutinuous management and updates of functions. And it opens to universities' faculties and students using the Coursemos LMS.

- 1. Run the installed Coursemos app.
- 2. Enter university name into the top of search bar
- 3. Choose the university, and then pop-up a university's emblem.
- 4. Enter your university idnumber into the middle bar.
- 5. Enter your passwords into the low bar.
- 6. Touch the Log-in when you enter all information.
- 7. You can see profile and lecture.

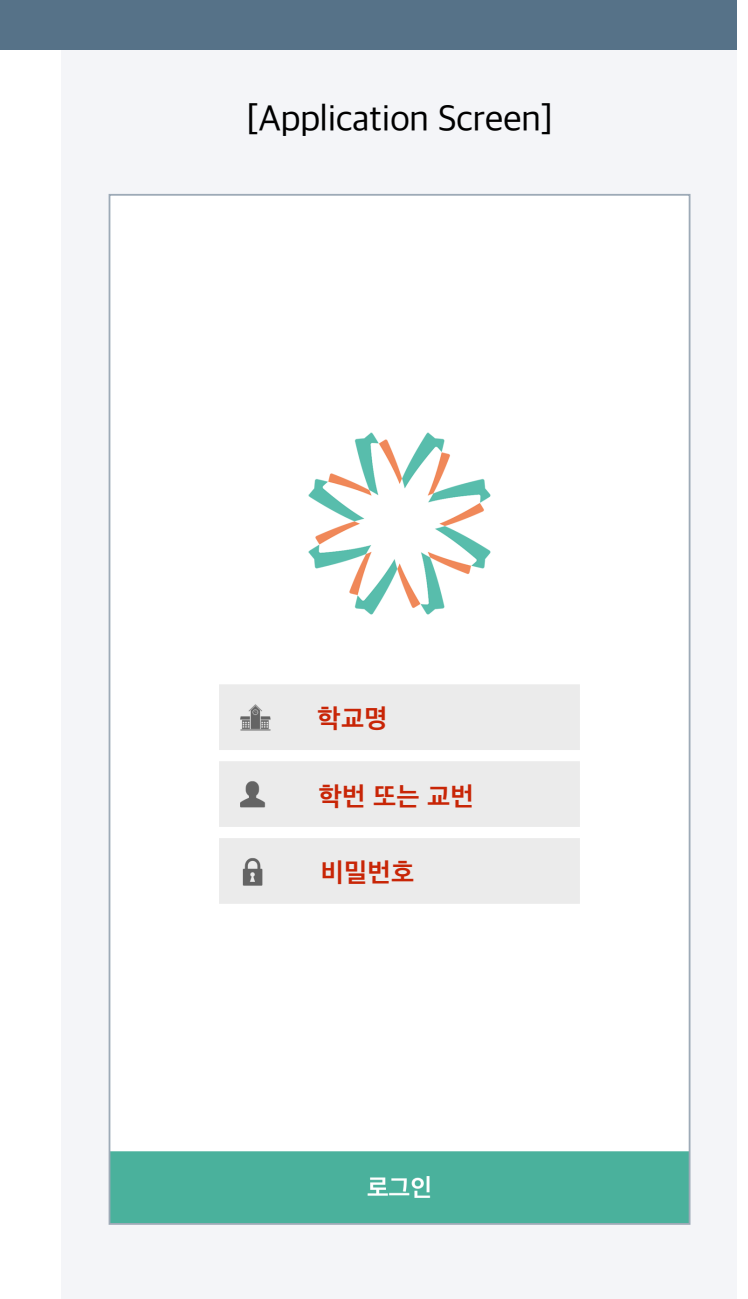

## Coursemos App Function Guide

### Home Screen & Profile

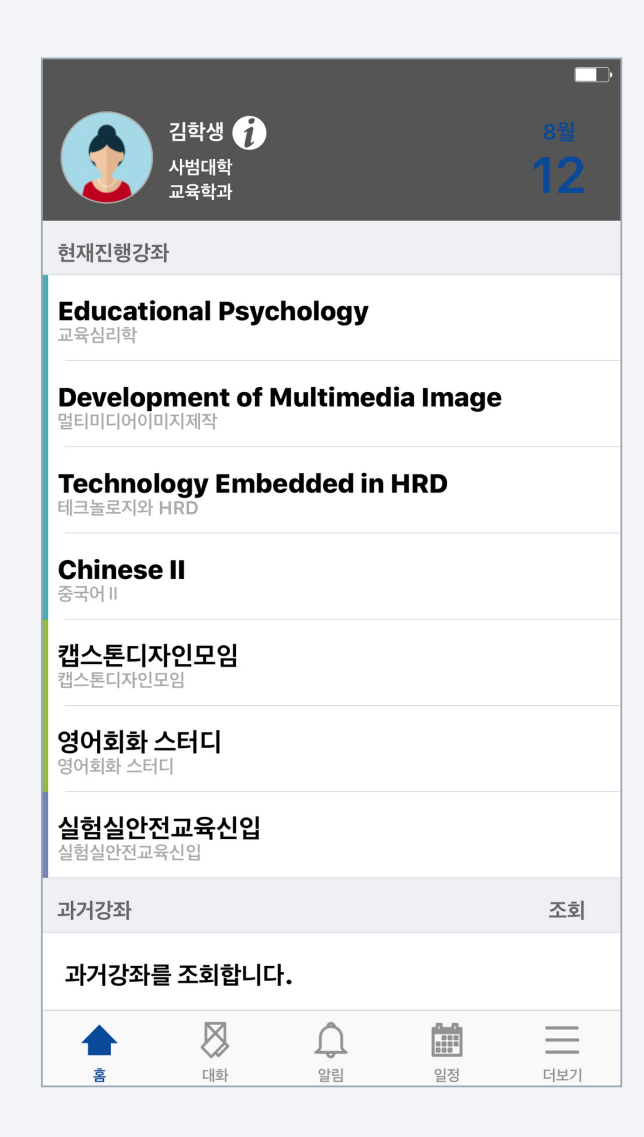

You can access the participating classroom by touching the lecture name. And you can check your profile and change your photo.

1. In the profile section at the top of home screen,

you can check your major and photo.

2. Touching the [i] icon, you can check your contact information

and change your photo.

3. In the current course section, various courses in LMS are

displayed, which you participate in.

- 4. Touching the name of lecture, you can move on classroom.
- 5. In the precious courses section, you can search last lectures

and access them.

## **Coursemos App Function Guide About Lecture** About Lecture

Coursemos App provides same interface as PC environment for usability. Touching weekly timeline, you can start the learning activities.

- 1. Touching a lecture, you can access classroom.
- 2. Course Summary is the section of Announcements, Q&A and introduction of the course.
- 3. Weekly learning activities are automatically opened.

Touching the learning activities of the week, you can start it promptly.

4. Touching the closed weeks,

you can preview past or future learning activities.

5. Touching the [<] icon at the left top, you can move on home screen.

### [Application Screen]

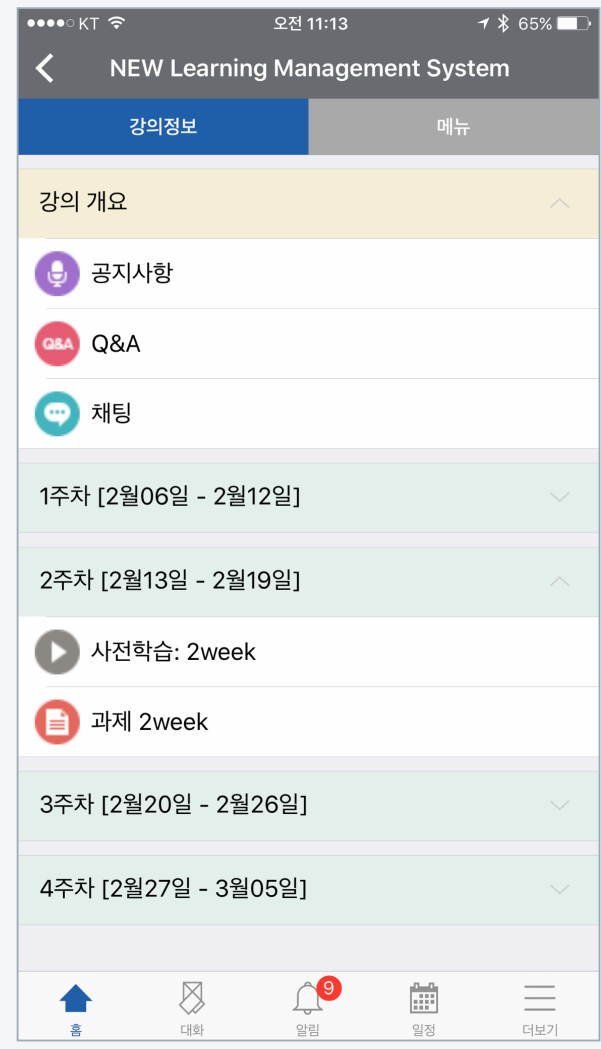

### [Application Screen]

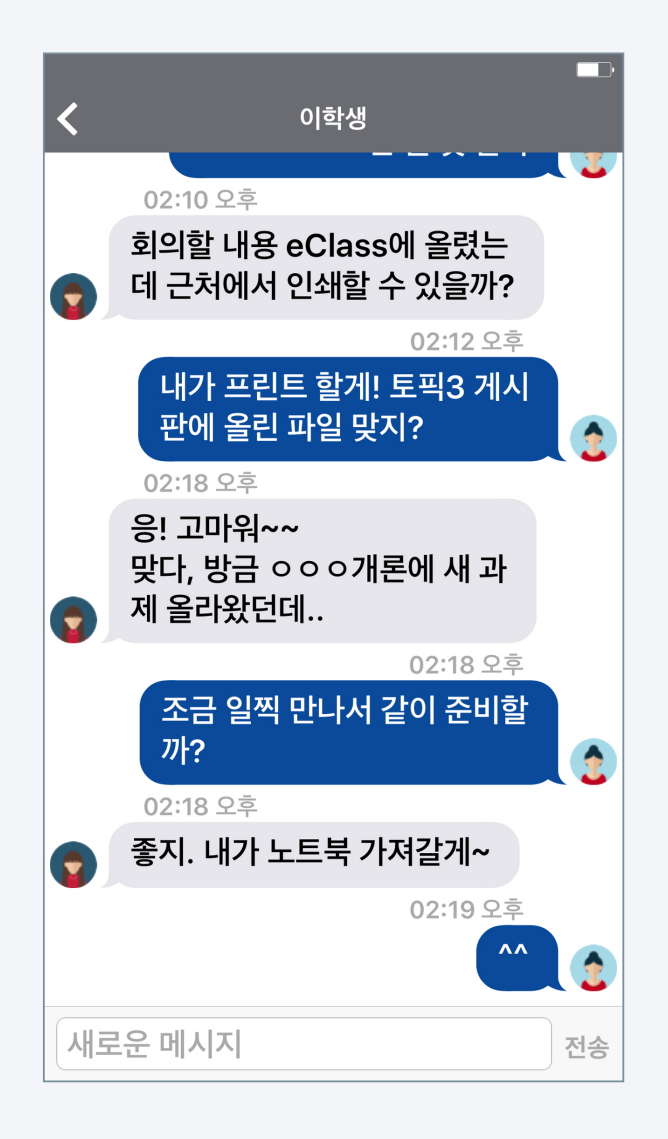

You can message each other in the course on the Coursemos App. Messages are linked with the messages in the PC environment.

- 1. Touching the Talk(note icon), you can move on message list.
- 2. You can read past conversation choosing the user who talked.
- 3. Here is the way to choose the new conversation partner.
	- (1) Access the course.
	- (2) Touch the 'Menu' at the top
	- (3) Touch the professors or students Info from General Info.
	- (4) Touch the person you want to send a message.
	- (5) You can message when the conversation window is opened.

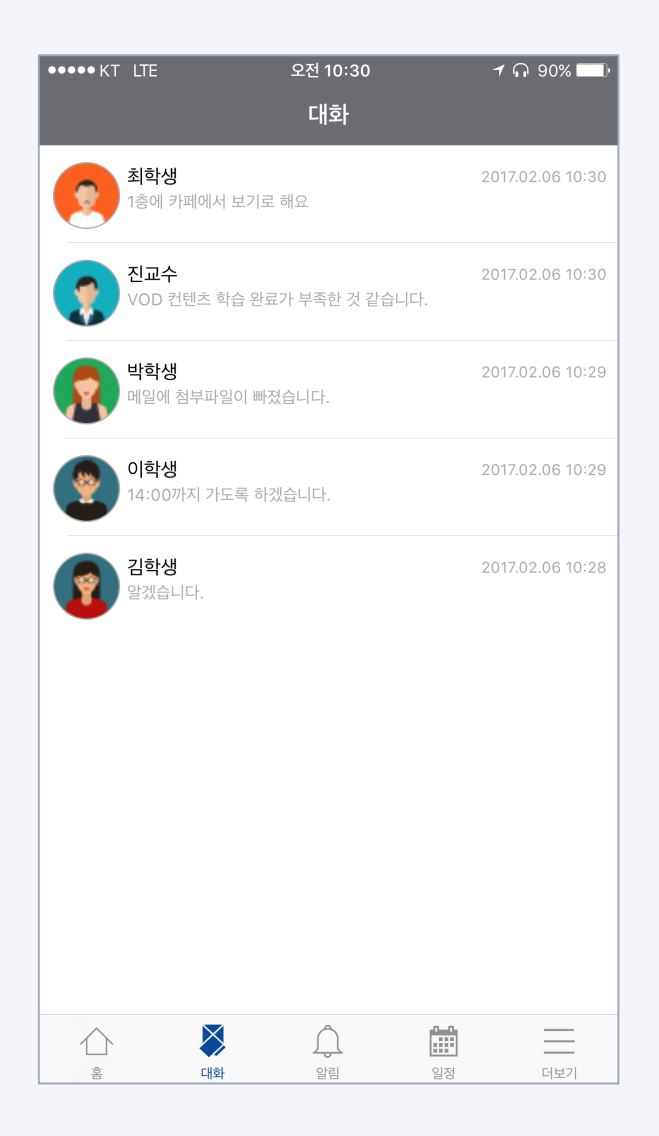

### $\Box$ 이학생 ж 02:10 오후 회의할 내용 eClass에 올렸는 데 근처에서 인쇄할 수 있을까? ۰ 02:12 오후 내가 프린트 할게! 토픽3 게시 판에 올린 파일 맞지?  $\hat{\mathbf{z}}$ 02:18 오후 응! 고마워~~ 맞다, 방금 ㅇㅇㅇ개론에 새 과 제 올라왔던데..  $\bullet$ 02:18 오후 조금 일찍 만나서 같이 준비할 까?  $\hat{\mathbf{x}}$ 02:18 오후 좋지. 내가 노트북 가져갈게~  $\bullet$ 02:19 오후  $\Lambda$ 새로운 메시지 전송

### [Message list] [Conversation window] [Lecture>Menu>General Info/Students Info]

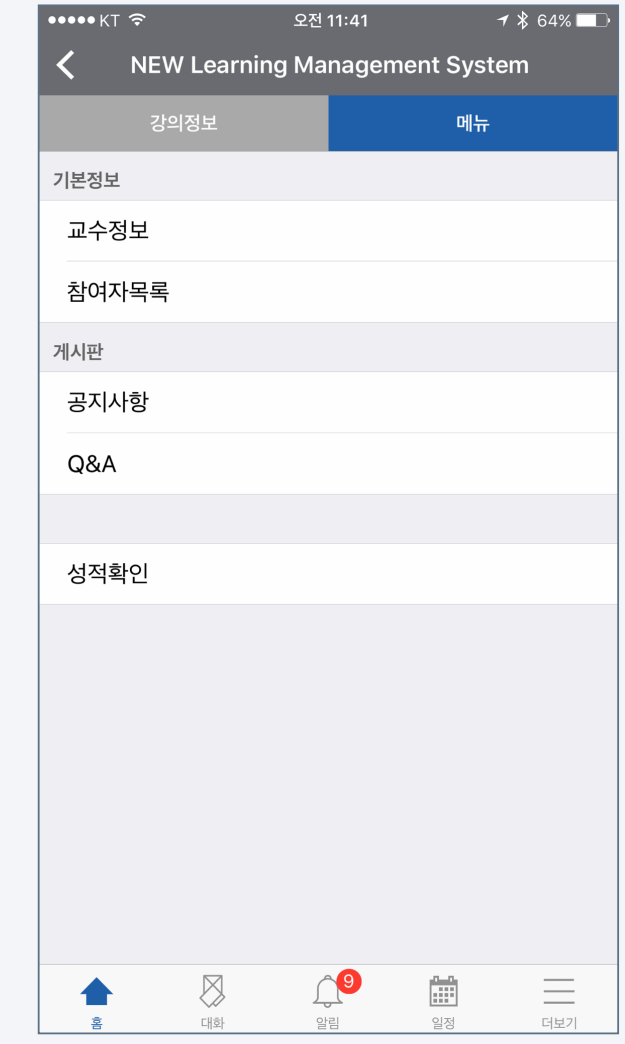

[Application Screen] Coursemos App sends push notifications to user's phone when new class announcement or learning activity is uploaded. You can also check the history in the notification function.

1. Push notifications are sent to user when new contents such as

class announcements, discussions, learning activities, are

uploaded.

- \* You can also get a push notification when you do not use the app.
- 2. You can check past notifications, touching notification icon.

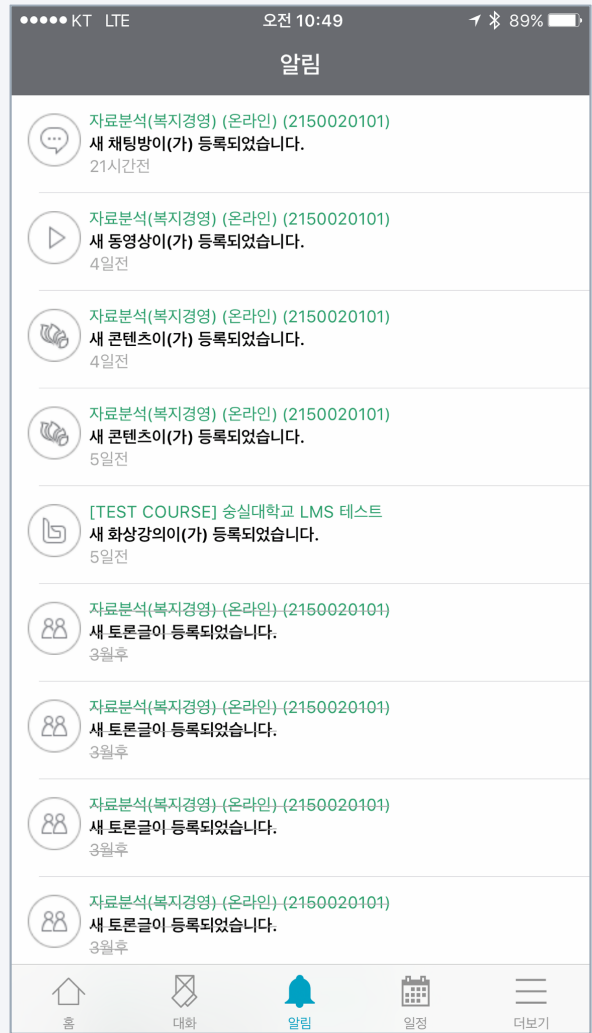

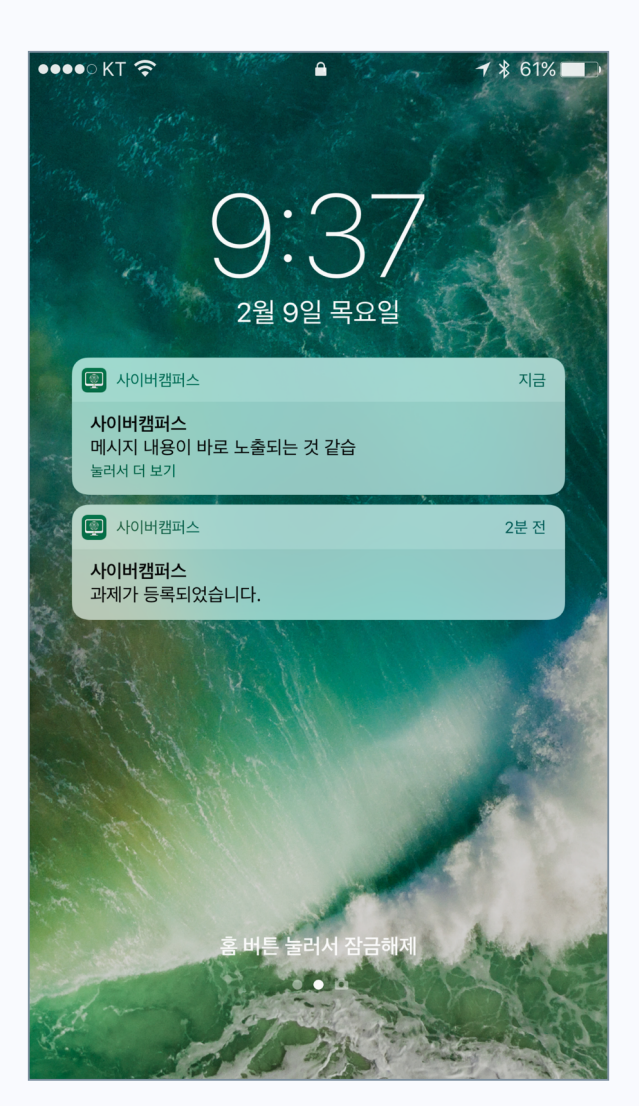

### [Push notifications] [Checking notifications]

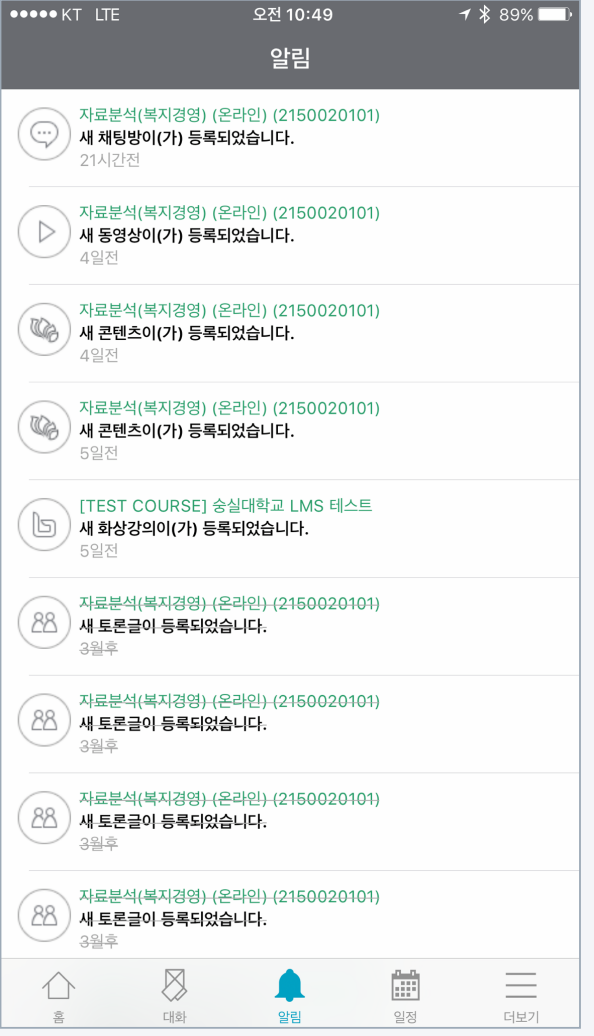

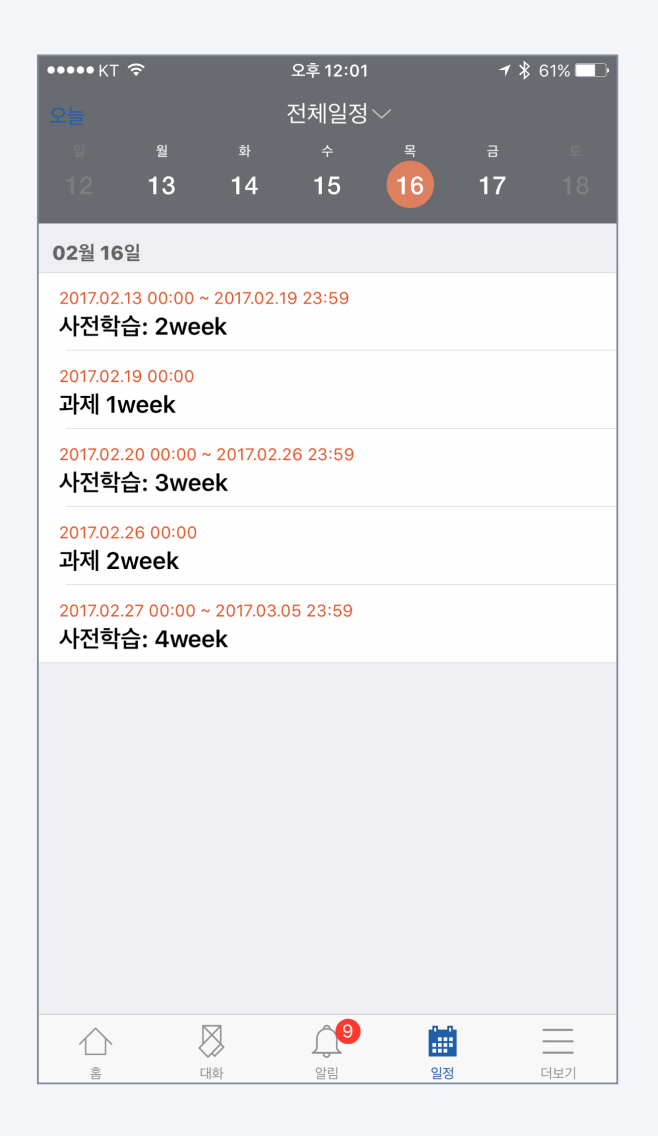

[Application Screen] You can check learning, academic schedule on the Coursemos App. And you also use it so that you do not miss the deadline for assignments and video learning.

1. Check the schedule, touching the calendar icon.

You can move on day swiping left/right side.

- 2. Click [today] at the top left so that you easily move to today's date.
- 3. Here is the way to check a specific subject.
	- (1) Touch the [All events] at the top.
	- (2) Touch the [Course events].
	- (3) Choose the course.
- 4. Here is the way to check only academic schedule.
	- (1) Touch the [All events].
	- (2) Touch the [Academic schedule].
- \* Academic schedule and personal schedule are not work according to university.

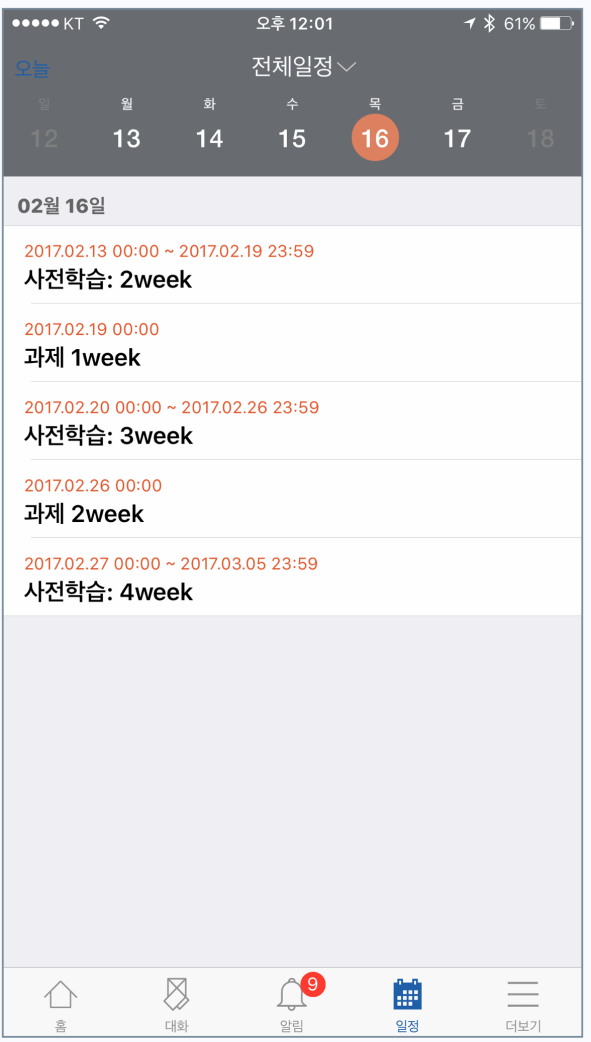

### [Schedule check] [Academic schedule / course schedule selection]

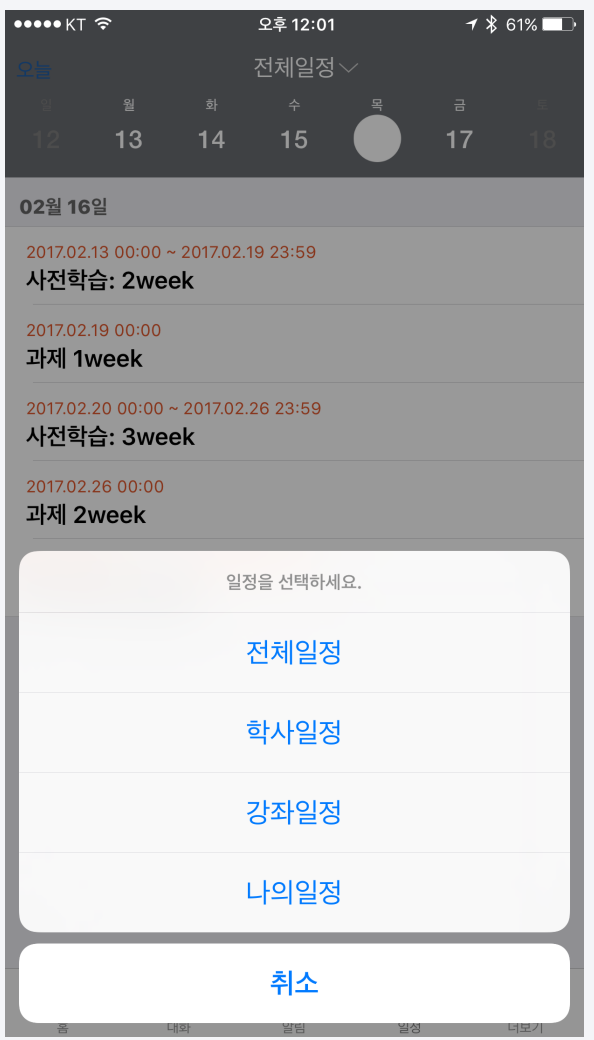

## Coursemos App Function Guide **Learning Activity**: Bulletin Board

[Application Screen] There are various notice board in addition to Q&A. The notice board of Coursemos App is easy to use because its interface was designed with general service.

1. Touch the notice board what you move on.

The types of notice board are like picture on the right.

2. The list is shown as descending order and you can access by clicking the

title. Also, you can reply according to the type of notice board.

- 3. Writing icon appears right top when you have the authority to write.
- 4. You can post after enter the title and contents.

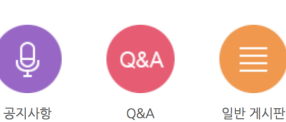

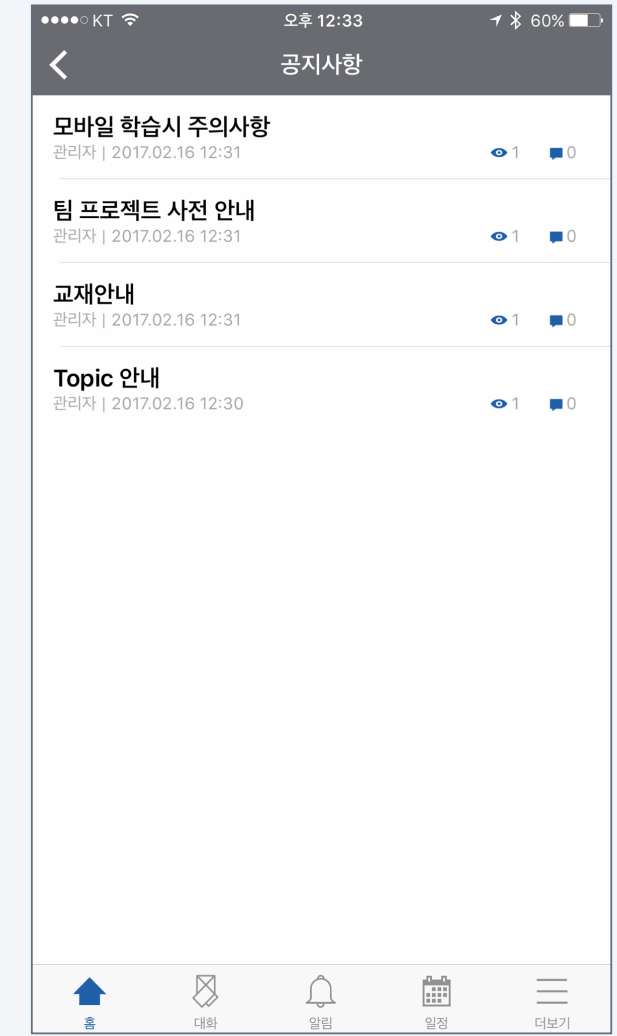

## Coursemos App Function Guide Learning Activity: Bulletin Board

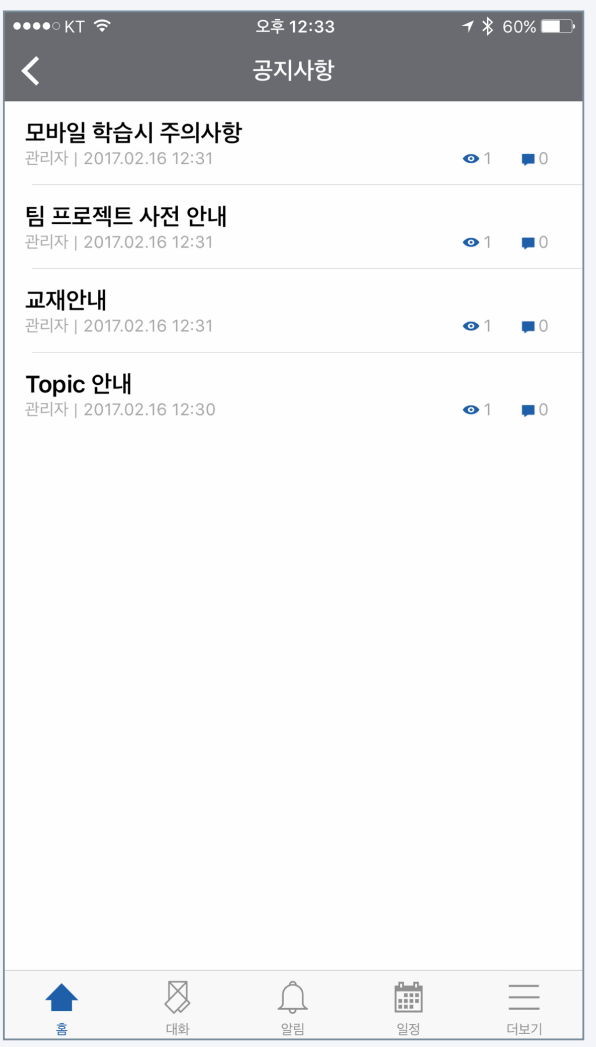

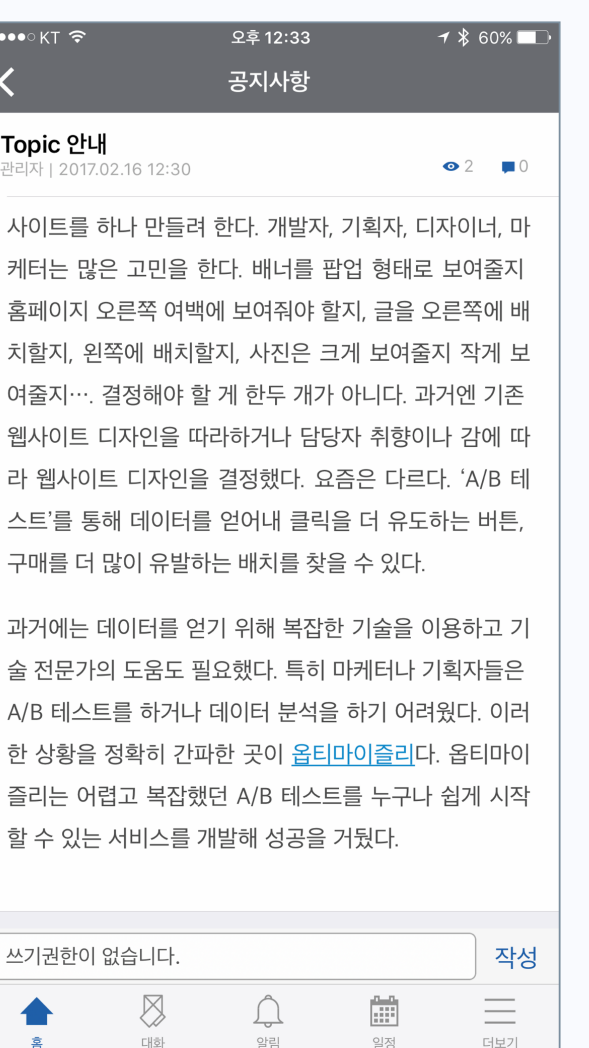

## [list] [Post] [Posting]

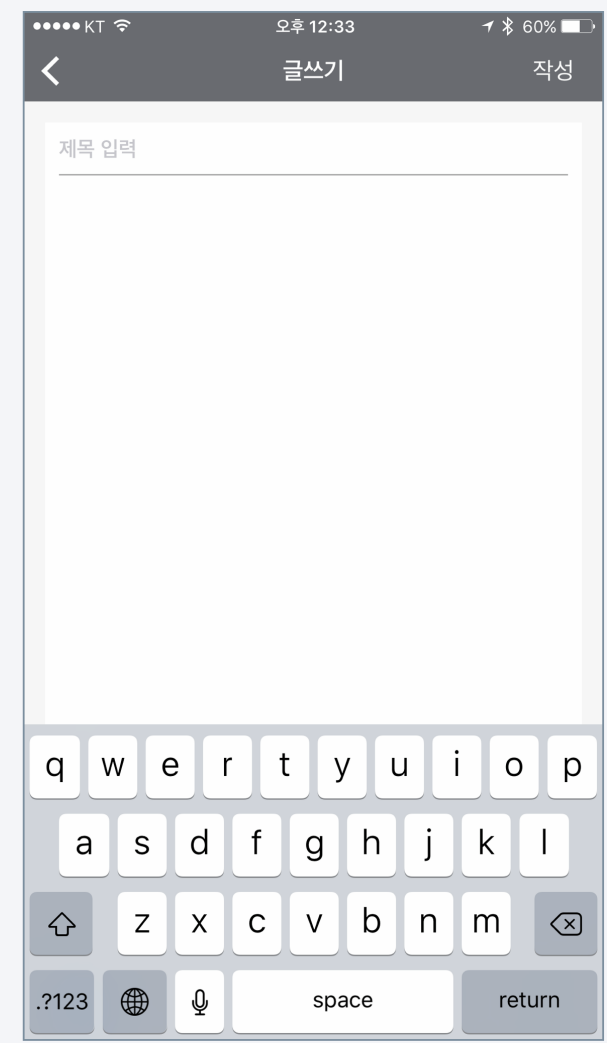

### Coursemos App Function Guide **Learning Activity: Assignment** Coursemos App Function Guide

目

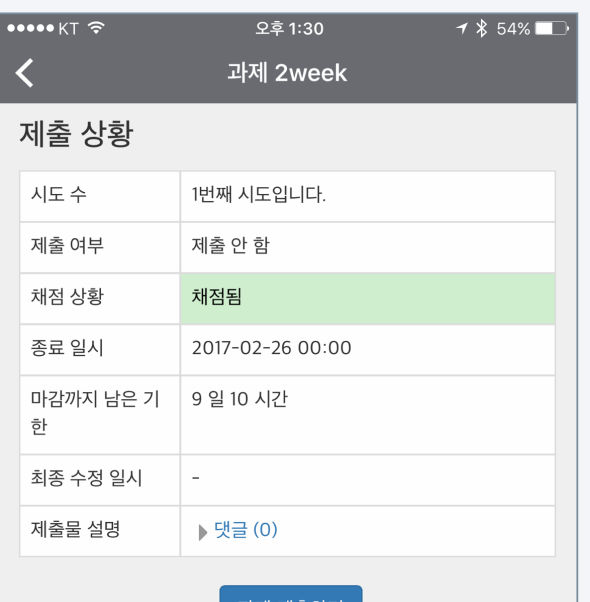

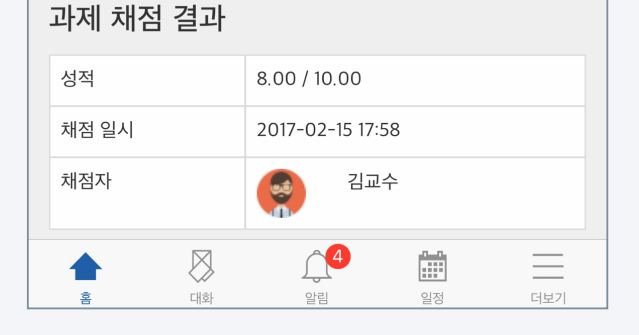

[Application Screen] You can check the submission status and score on the Coursemos App. We are preparing a function to link the cloud to submit an assignment.

1. Click the assignment icon in the classroom.

The assignment icon is shown in the figure on the right. 과제

- 2. Students can check the following information.
	- Date and time of submission
	- Deadline
	- Scoring status and grades
- 3. Professors can check the following information.
	- Subject to submit / Students who have submitted the assignment
	- \* For task evaluation, you can proceed more comfortably in the PC environment.

## Coursemos App Function Guide **Learning Activity: Assignment** Coursemos App Function Guide

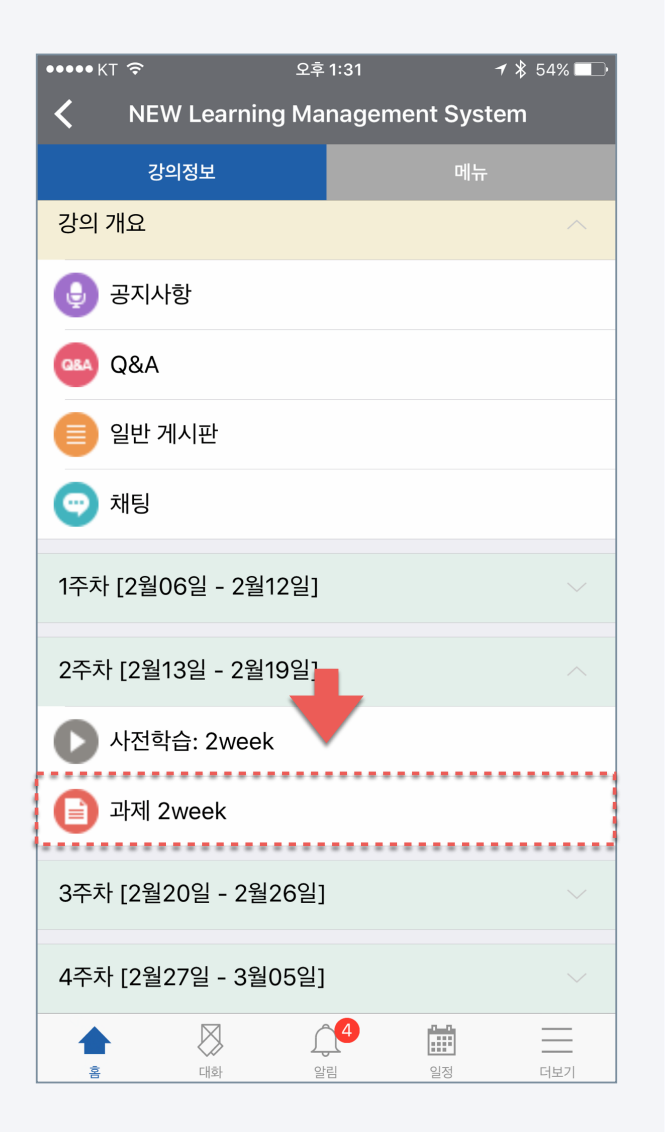

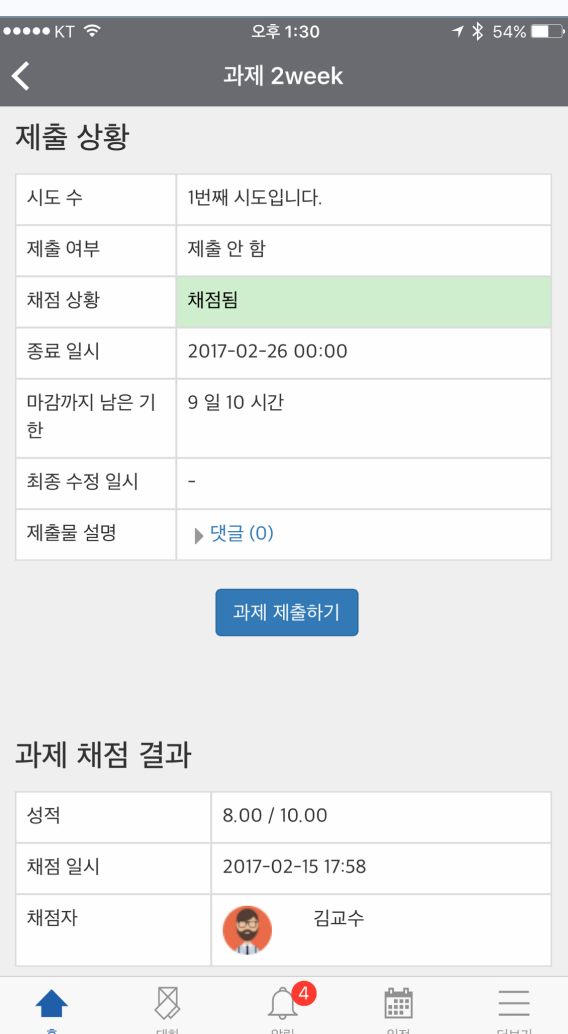

### [Classroom assignments] [Student's Perspective Assignment Page] [Professor's Perspective Assignment Page]

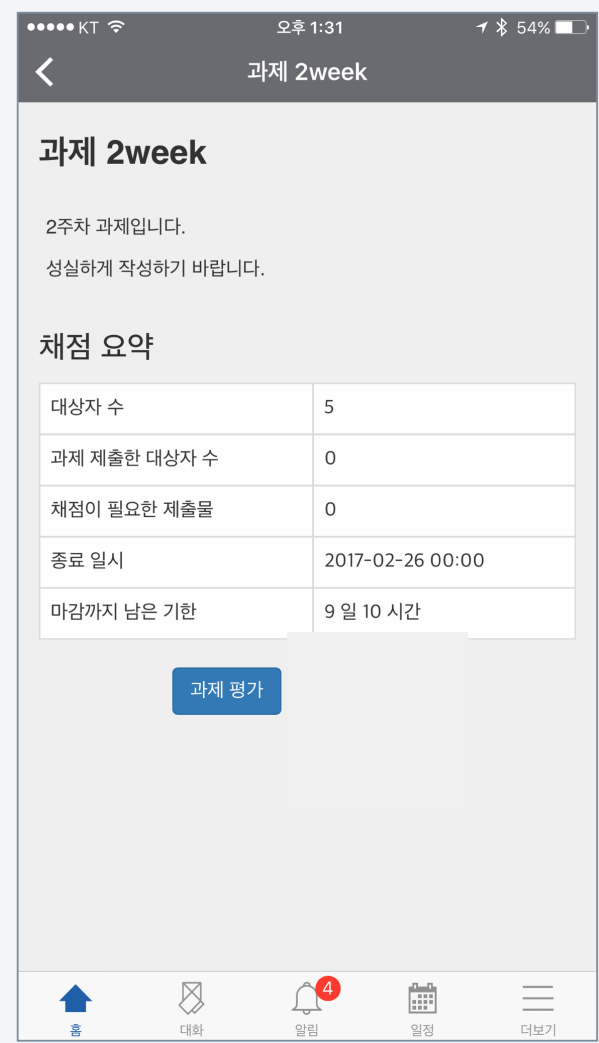

## Coursemos App Function Guide **Learning Activity : Forum**

[Application screen] Forum is an important activity that increases learning interest and achieves higher learning goals.

With Coursemos App, you can participate in the activities anytime, anywhere.

1. Click the forum you want to access in the classroom.

The forum icon is shown in the figure on the right.

- 2. You can see the forum activity screen with various interfaces that appear
	- depending on the type of forum.

\* Among the types of discussion, 'blog discussion' is the most suitable activity on mobile.

3. After entering the title and content, click the Create button to complete the discussion.

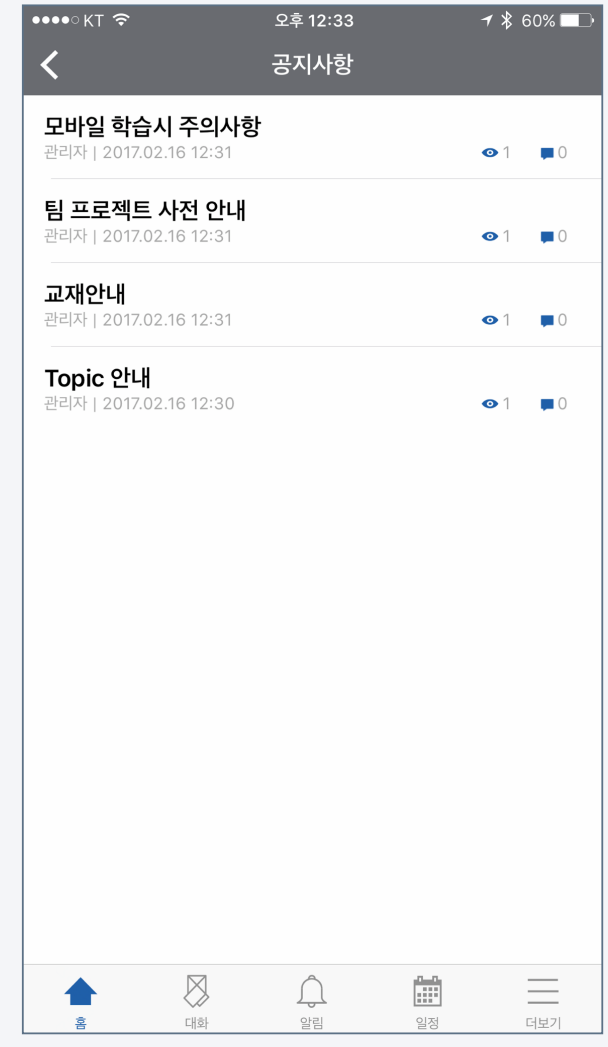

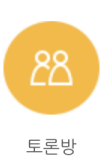

## Coursemos App Function Guide **Learning Activity : Forum**

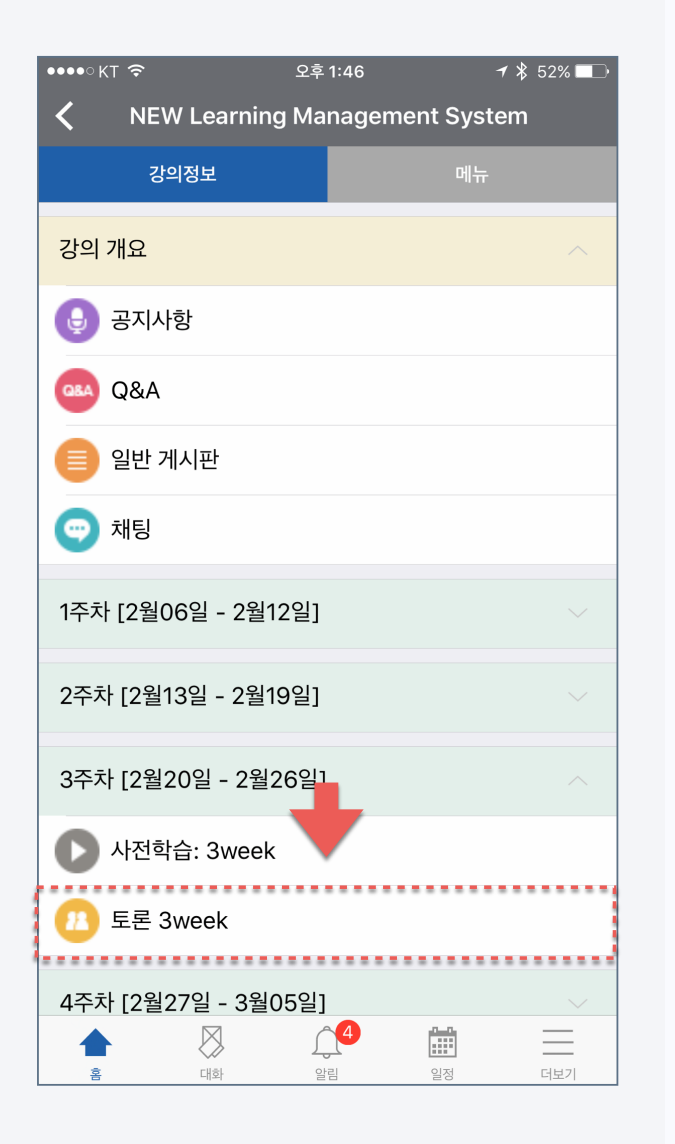

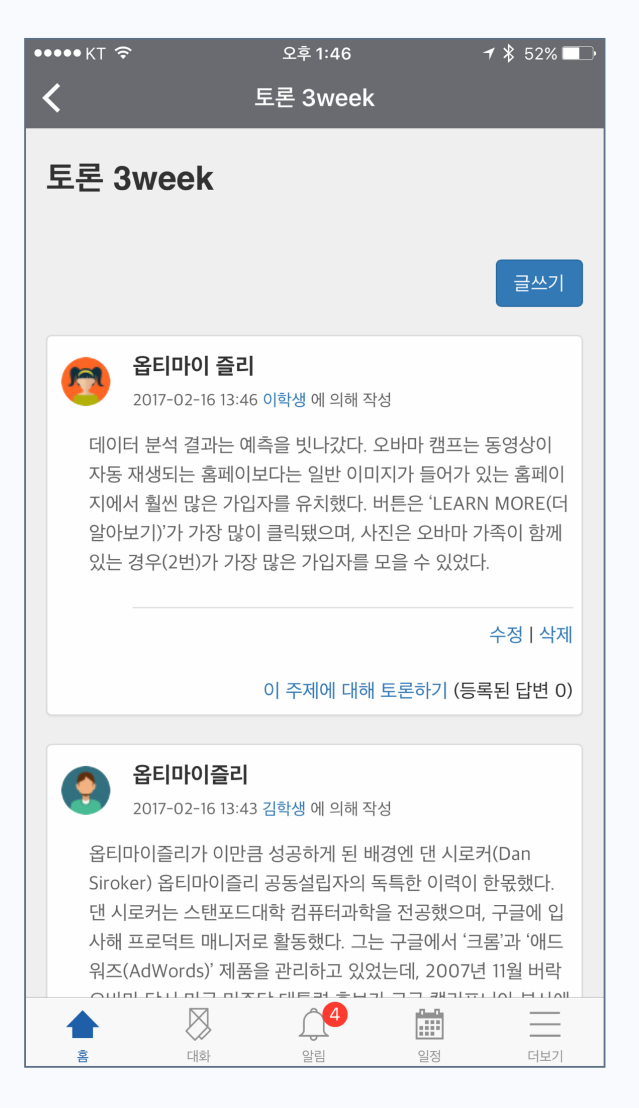

### [Classroom assignments] [Discussion screen (type: blog discussion)] [Professor's Perspective Assignment Page]

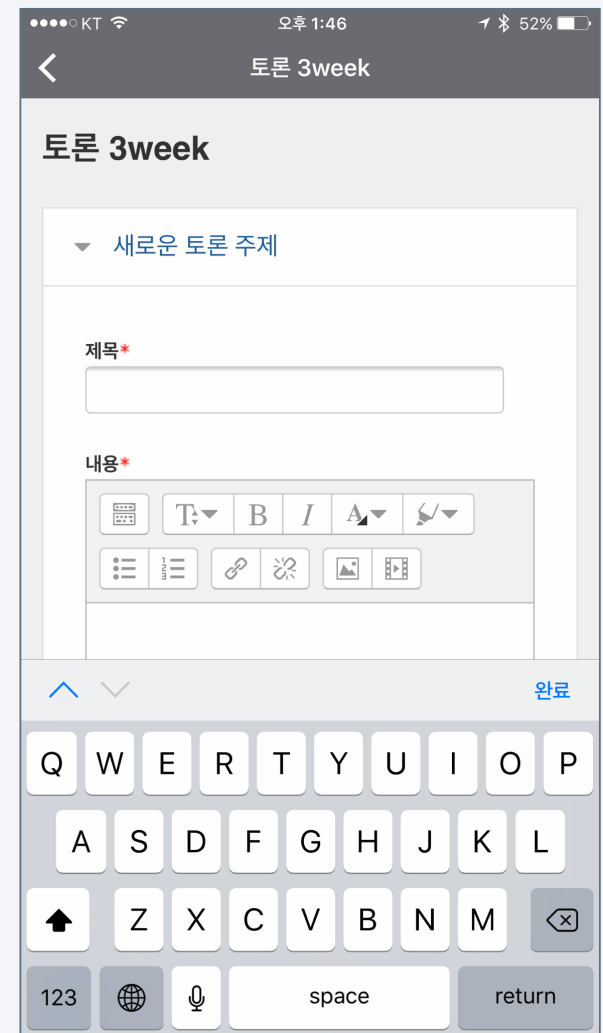

### Coursemos App Function Guide **Learning Activity** : File

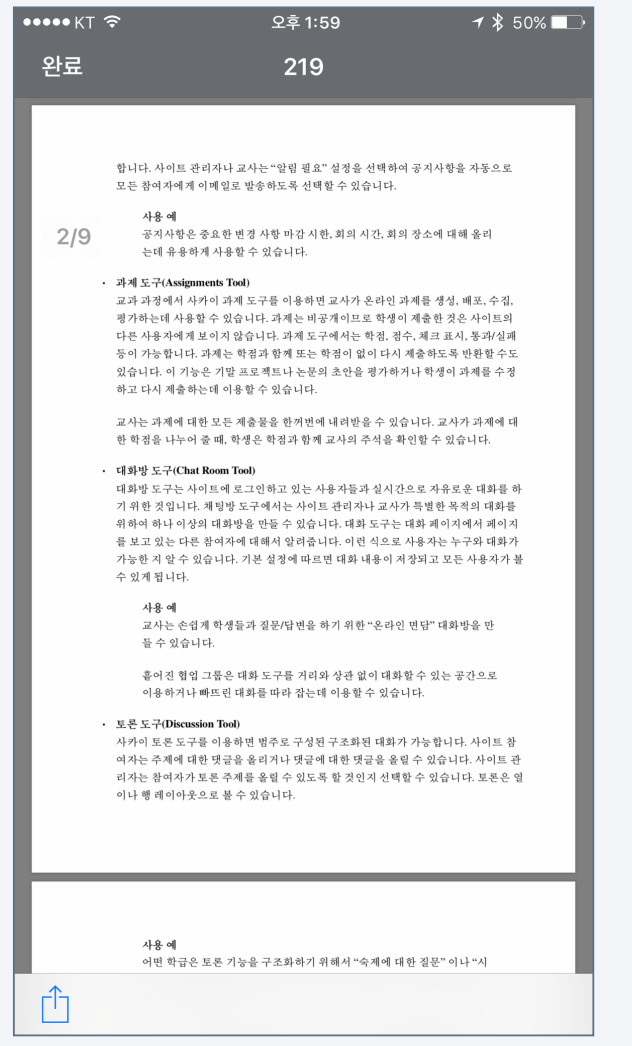

[Application Data] You can check the lecture data uploaded to the classroom directly with Coursemos App You can also use it by connecting to your favorite third-party application.

1. Click the file icon in the classroom. Icons appear differently depending on

the file type. The file icon is shown in the figure on the right.

닎 PDF

2. You can check all types of documents right away.

### \* docx, pptx, xlsx, pdf, hwp, etc.

3. By connecting the file to a third-party application such as a writing app or

### viewer app, You can use it.

(But, documents that are prohibited from downloading cannot be connected.)

- iOS: Click the share icon at the bottom left of the screen.
- Android : Third-party app selection is possible when opening documents.

## Coursemos App Function Guide **Learning Activity : File** Coursemos App Function Guide

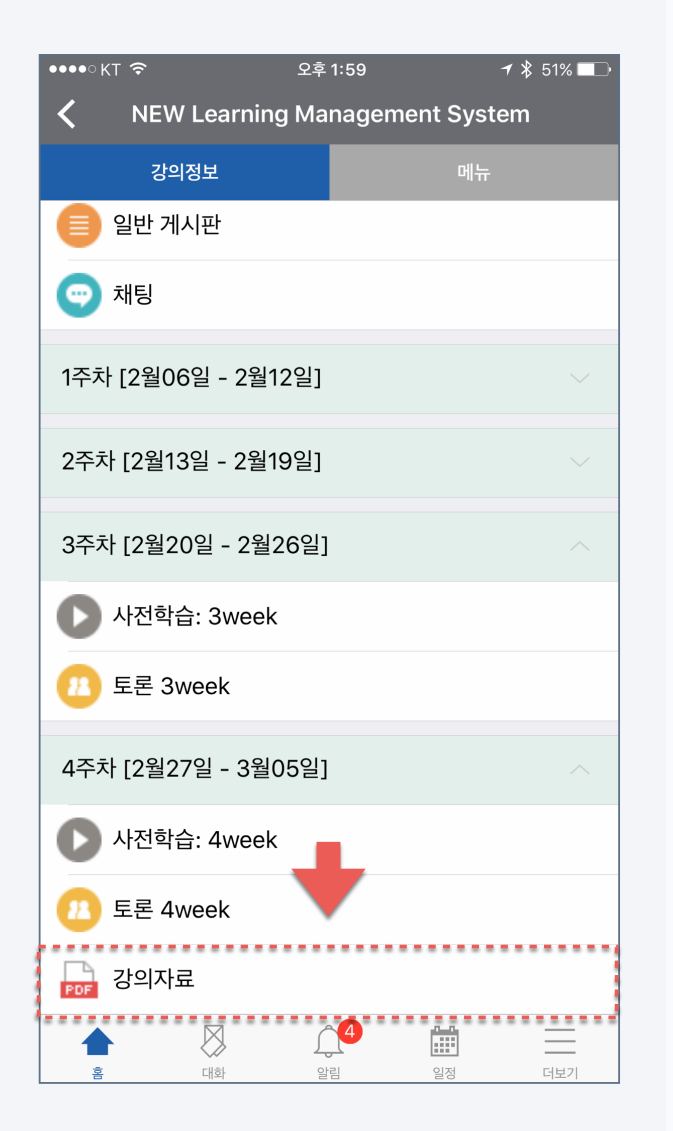

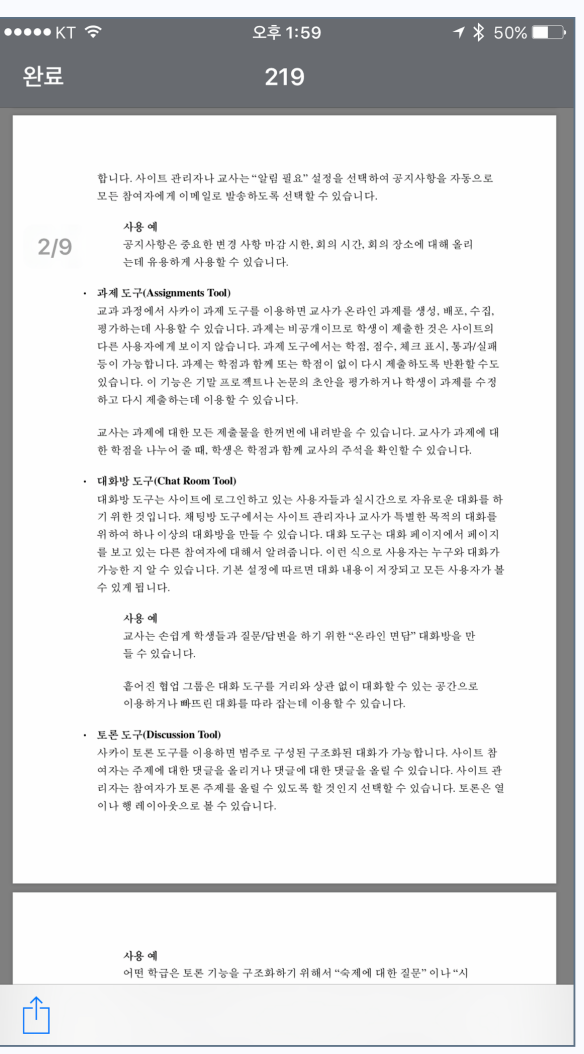

### [Files in the classroom] [Files allowed for download] [Files prohibited for download]

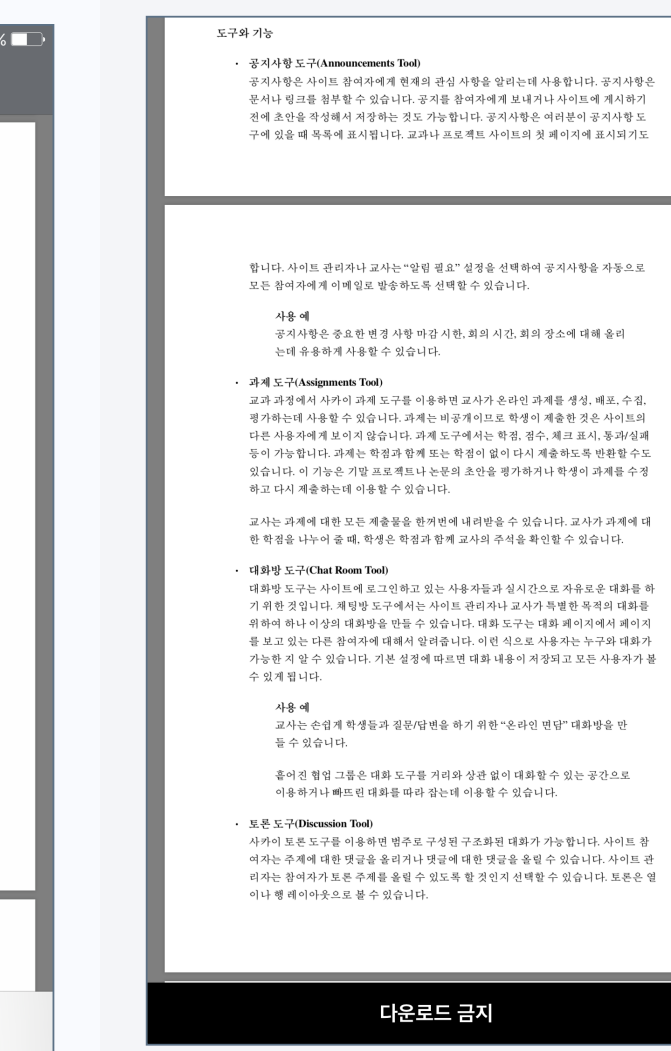

Video content has become a very important learning resource as various teaching methods such as flip learning and blended learning have been used in offline lectures as well as e-Learning lectures. If you have a Coursemos App anytime, anywhere, you can do video learning and it fully supports progress check.

- 1. Click the video content icon in the classroom. The icon is shown on the right.
- 2. Click the video to play it.

When the progress is checked, playbar movement/ play back speed function is limited.

According to school regulations, progress check may not be supported on mobile.

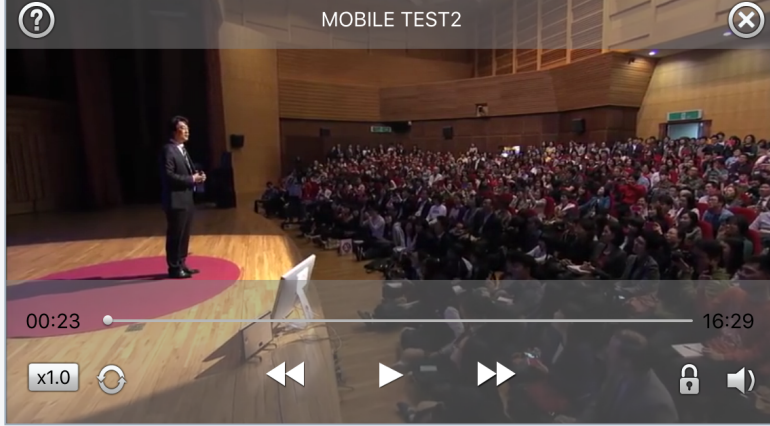

[Application Screen]

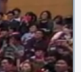

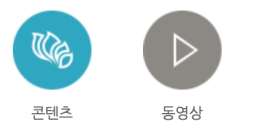

## Coursemos App Function Guide Grade Grade & Lecture Attendance : Grade

### [Application screen]

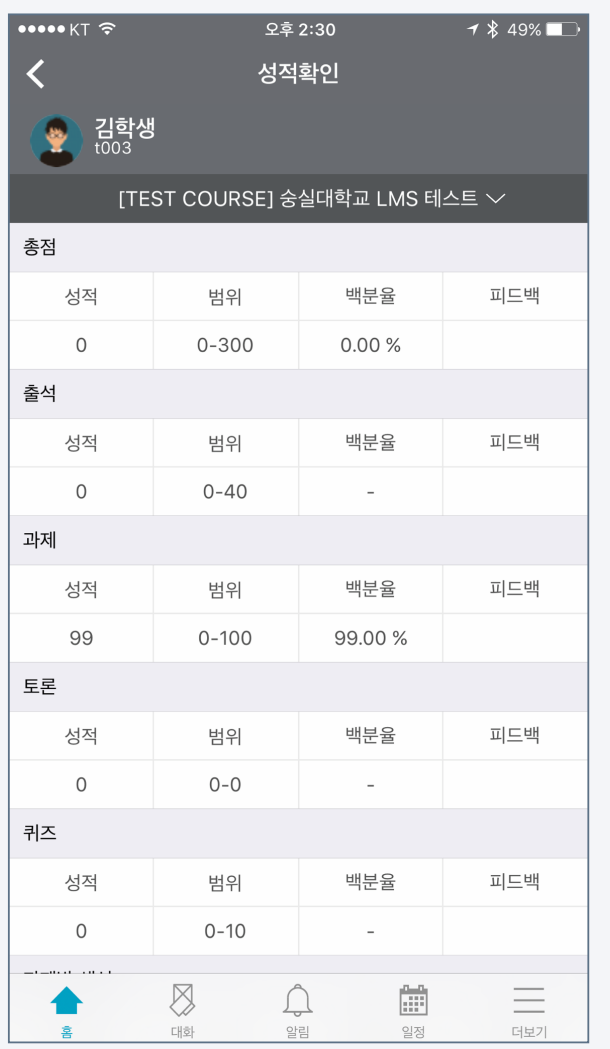

If there is a score for each learning activity registered in the classroom, students can immediately check their grades using mobile cosmos.

- 1. Access the classroom and click the [Menu] tab at the top.
- 2. Click [Grade Check].
- 3. You can scroll up or down the screen to see the grades for each

activity.

Learners can check their attendance. It can be used to check and manage attendance status by date and class.

- 1. Access the classroom and click the [Menu] tab at the top.
- 2. Click [Confirm Offline Attendance].
- 3. You can scroll up and down the screen to check the attendance

status by date and time.

### [Application screen]

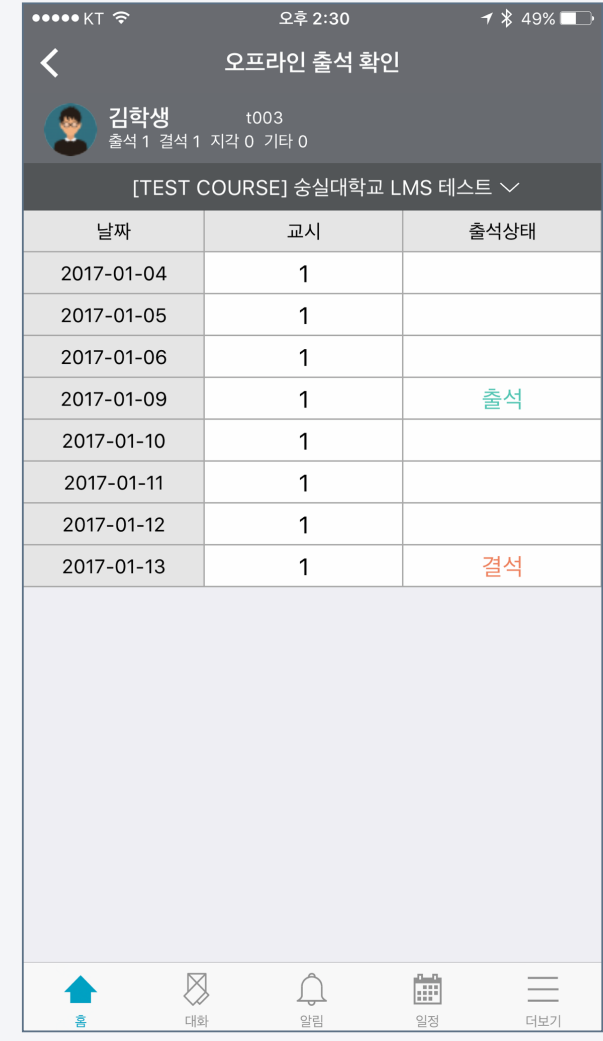

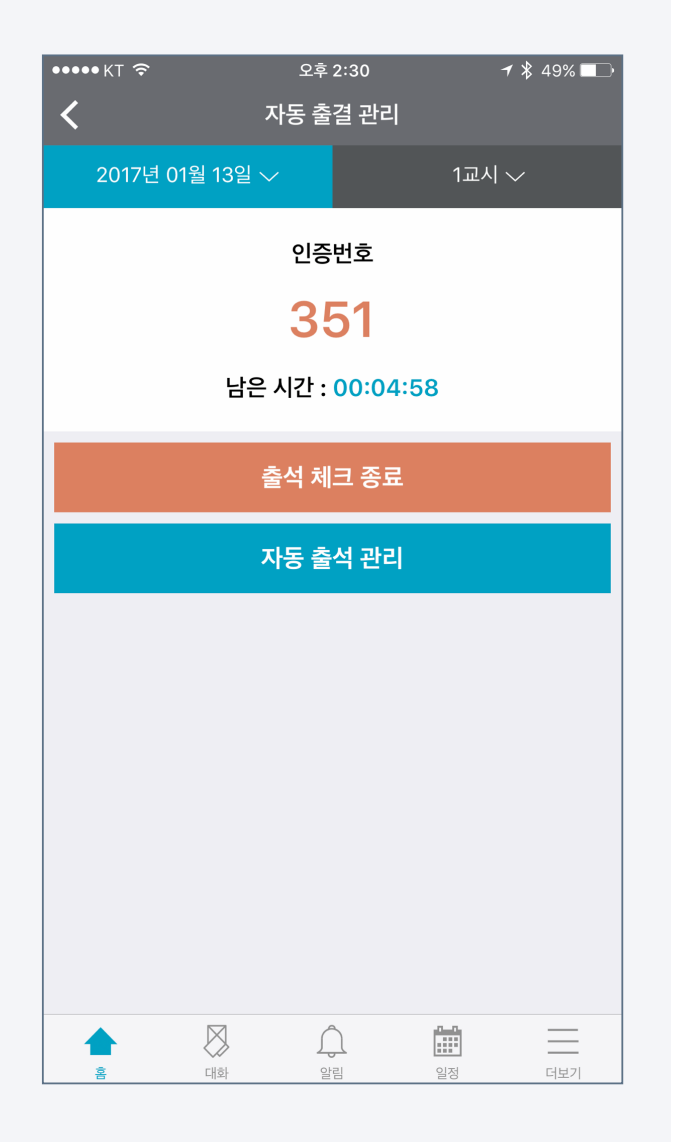

[Application Screen] When you feel uncomfortable calling attendance in a class with a large number of students, the automatic attendance function makes it easy and quick to complete attendance checks.

- 1. Access the classroom and click the [Menu] tab at the top.
- 2. Click [Automatic attendance management].
- 3. Select the date and time on the top tab.
- 4. Select the time to receive attendance responses.
- 5. Click [Start attendance check].
- 6. Give the students the disposable authentication number on the

screen and show through a beam project or screen.

### Grade & Lecture attendance<br>Coursemos App Function Guide Mattendance Attendance Attendance Strendance a professor) Attendance(automatic attendance - professor)

[Automatic attendance

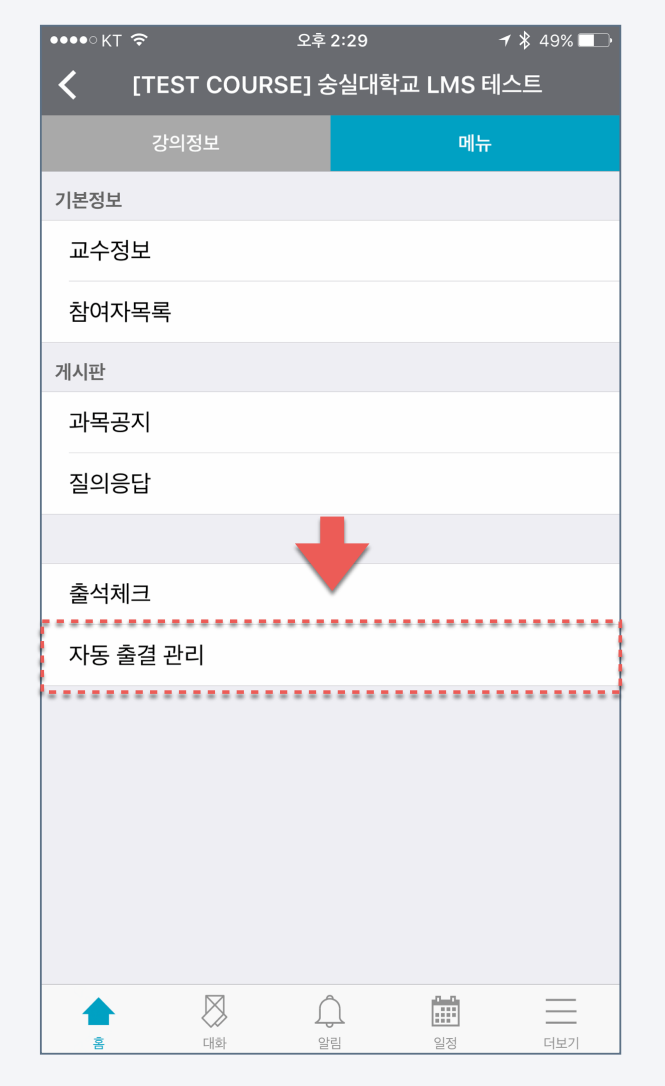

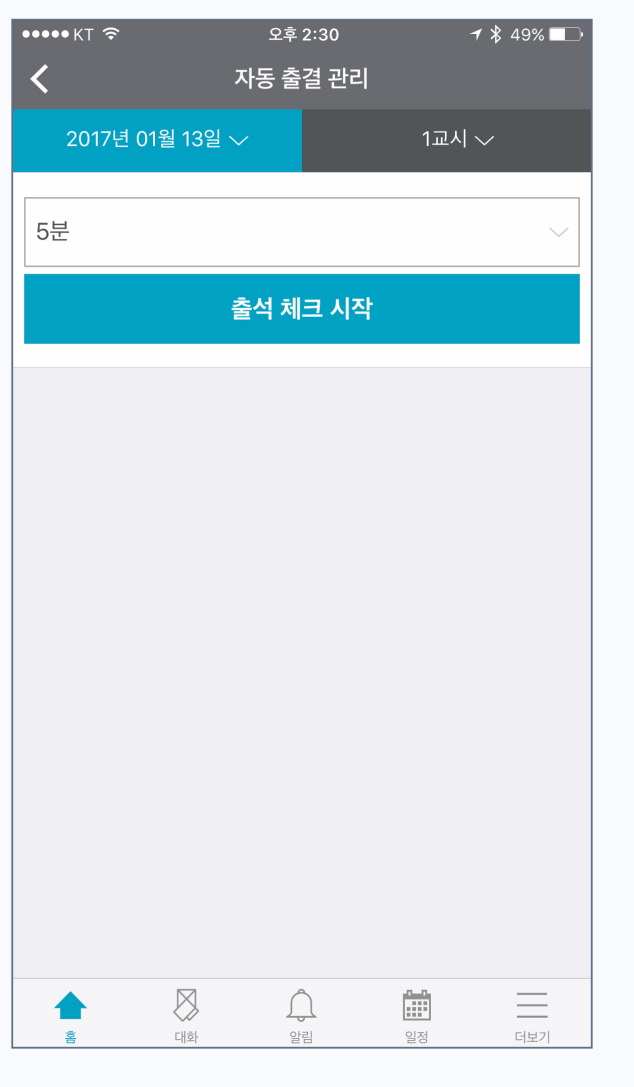

## EAUCOTIALLE attendance<br>
[Automatic attendance settings] [Automatic attendance settings] [Automatic attendance in progress]

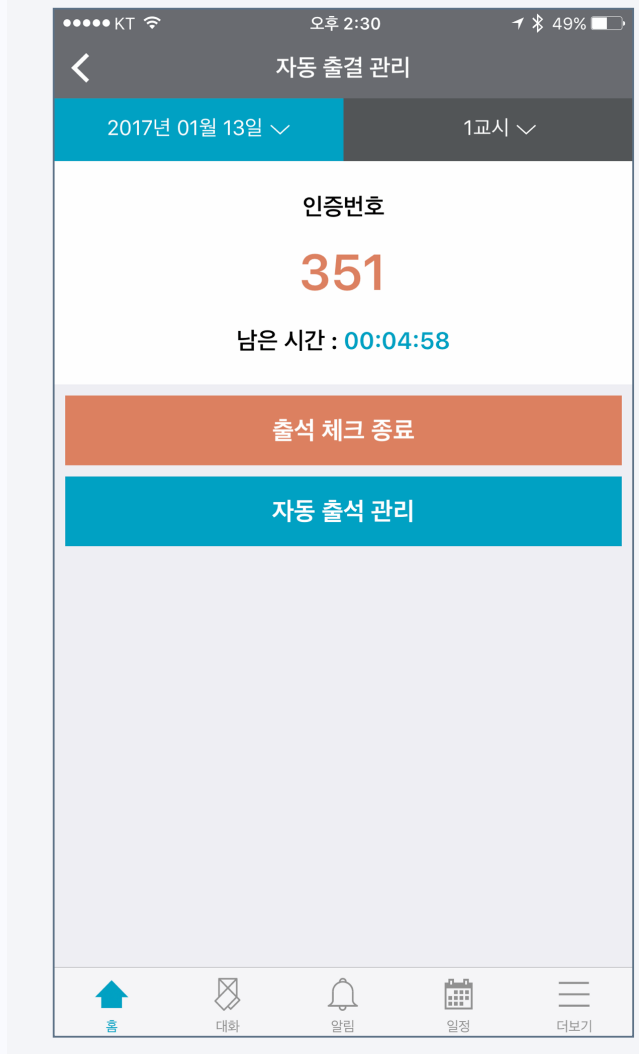

### Grade & Lecture attendance<br>Coursemos App Function Guide Guide Attendance Attendance Coursematic attendance attendance Attendance(automatic attendance - student)

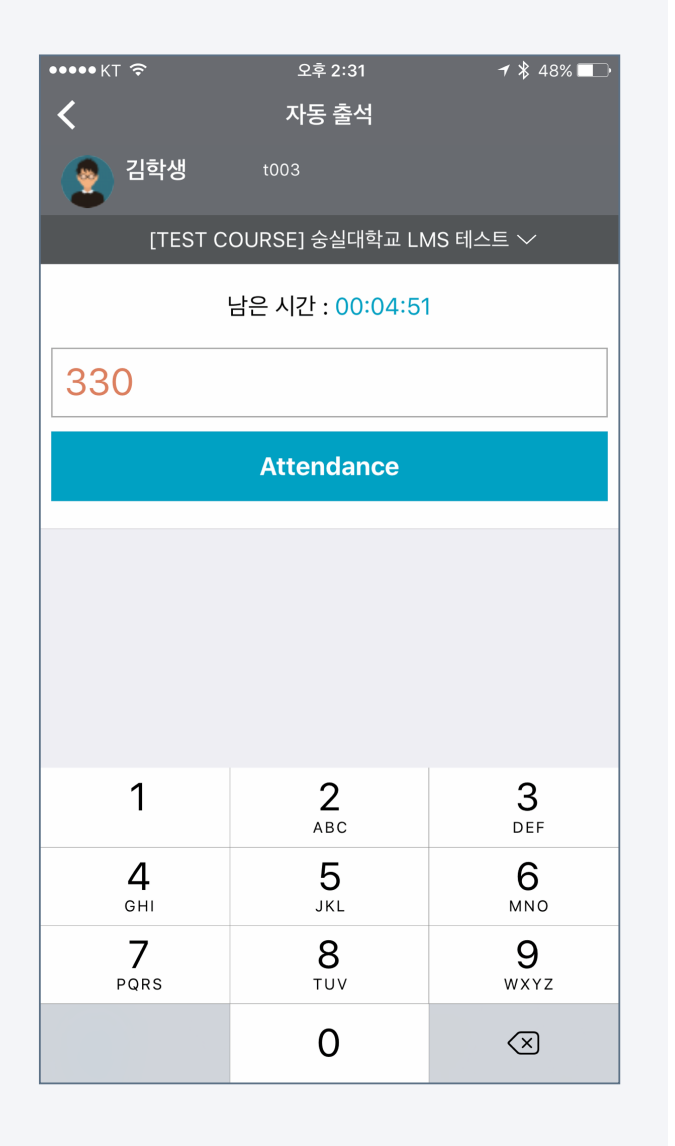

[Application Screen] Learners can respond to their attendance using mobile cosmos when the professor starts automatic attendance management.

- 1. Access the classroom and click the [Menu] tab at the top.
- 2. Click [Auto attendance].
- 3. Enter the disposable authentication number called or shown by
	- the professor.
- 4. Press the [Attendance] button to complete your attendance.

### Grade & Lecture attendance<br>
Coursemos App Function Guide Guide Attendance Attendance (automatic attendance a student) Attendance(automatic attendance - student)

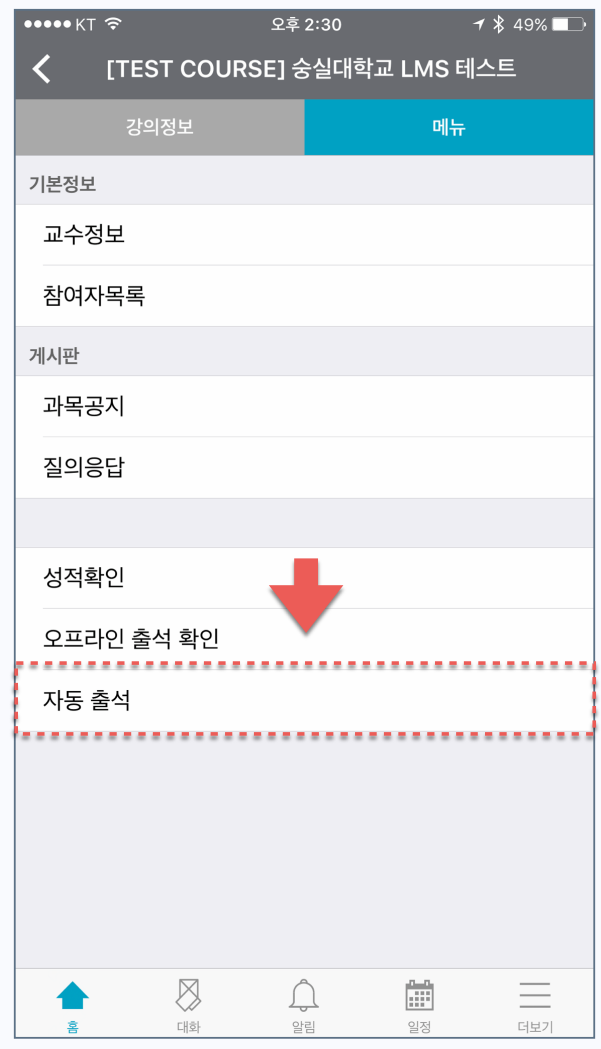

### [automatic attendance location] [automatic attendance response]

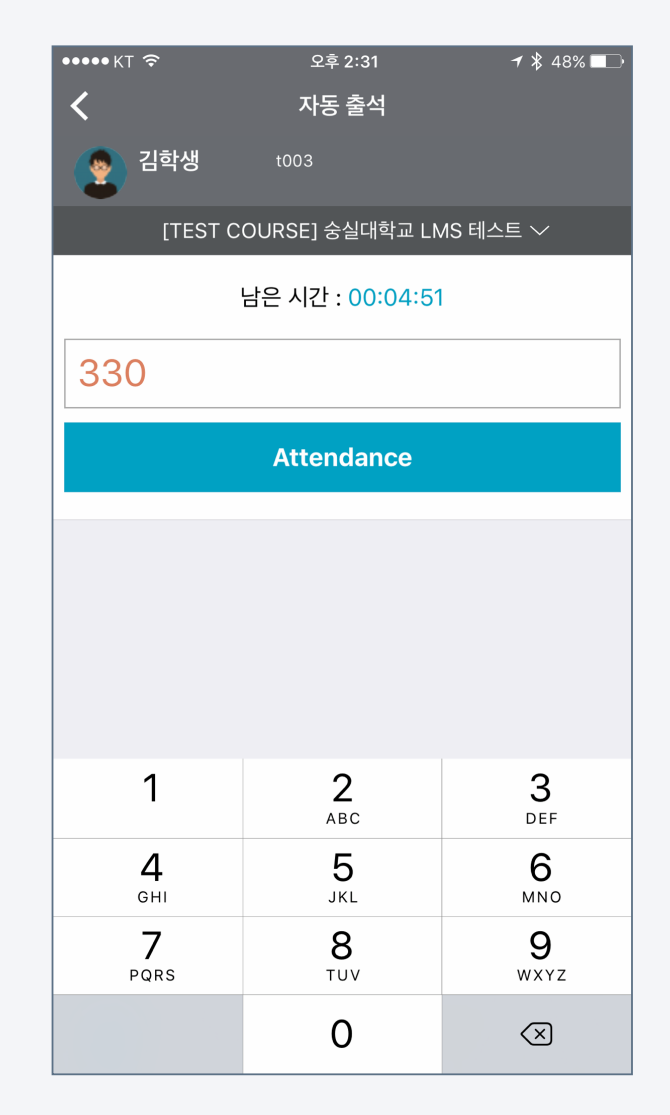

## [Application Screen] In a course with few students, you can check attendance by calling your student name.

At this time, manual attendance check is possible on the mobile without LMS or Attendance book.

- 1. Access the classroom and click the [Menu] tab at the top.
- 2. Click [Check Attendance].
- 3. Select the date and time on the top tab.
- 4. Click the drop-down menu to the right of the student list.
- 5. Select according to the attendance status of the student,

such as attendance / absent / tardiness / others.

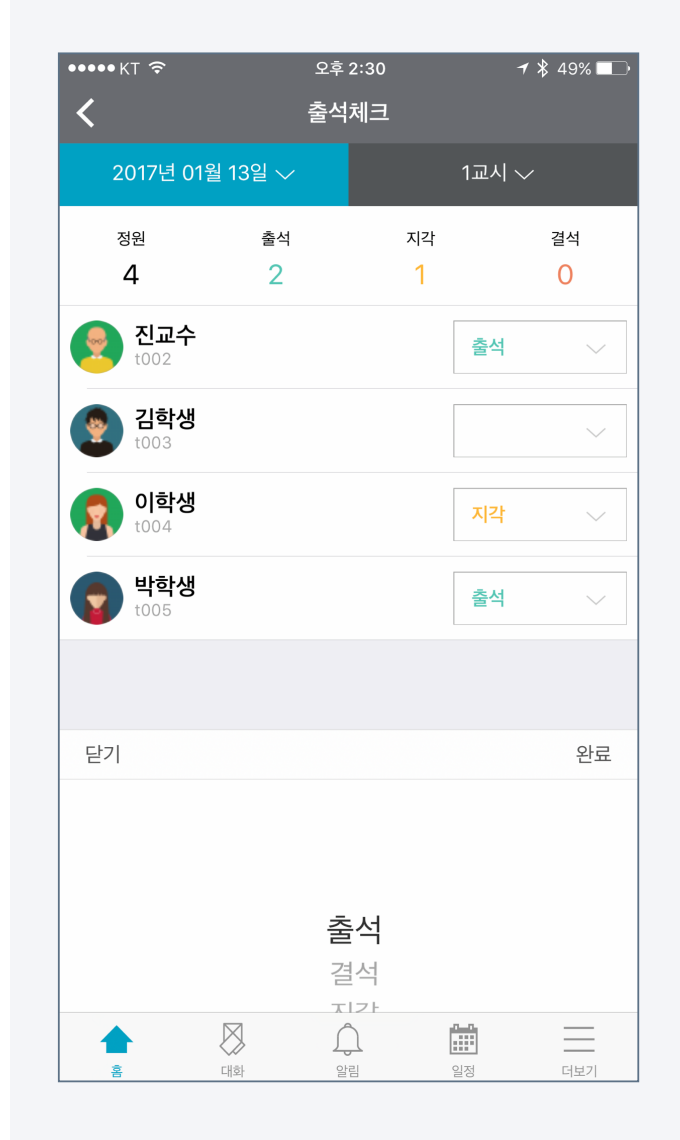

## Coursemos App Function Guide other functions

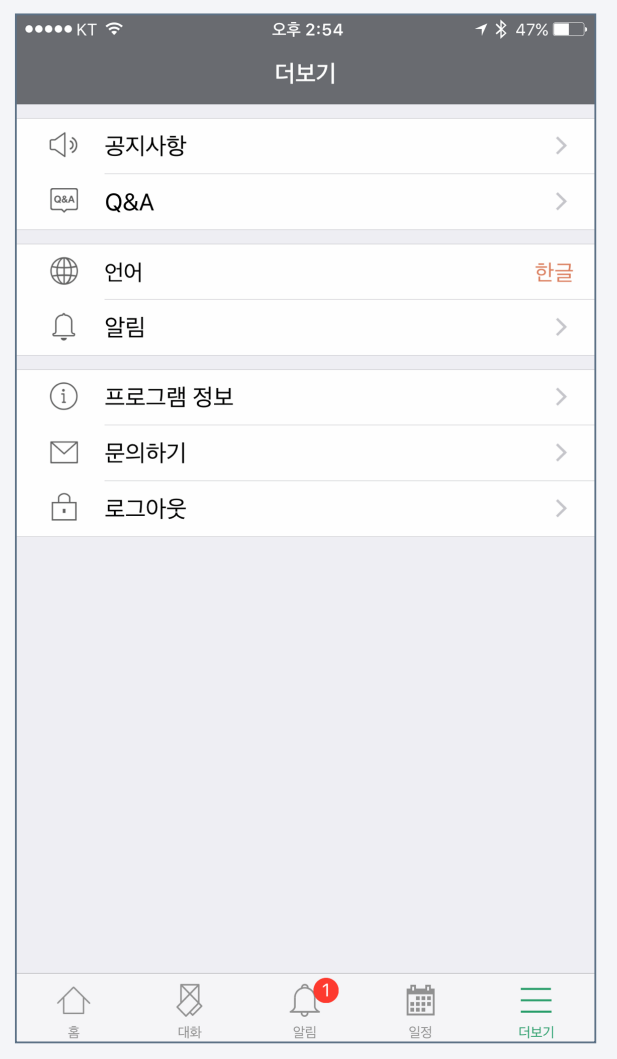

[Application screen] You can set the language and notification of Coursemos App. You can also send inquiries and improvements regarding the app using the Inquiry function.

- 1. Announcement: You can access the notice board of the Learning Management System(LMS).
- 2. Q&A: It is a board where you can leave inquiries related to the use of Coursemos App.
- 3. Language: You can use the app by selecting Language.
	- Korean/ English/ Japanese/ Chinese
- 4. Notification: You can set the vibration and sound.
- 5. Program information: you can check the version of the Coursemos App you are using.
- 6. Log out : You can log out the app.

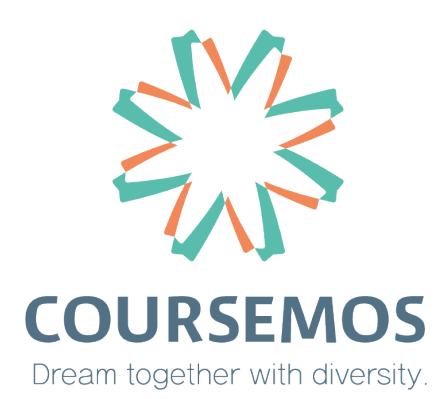